# **OpenOffice Writer**

### *MOVING AROUND A DOCUMENT*

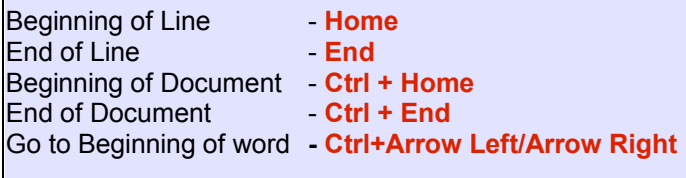

## *SELECTING TEXT*

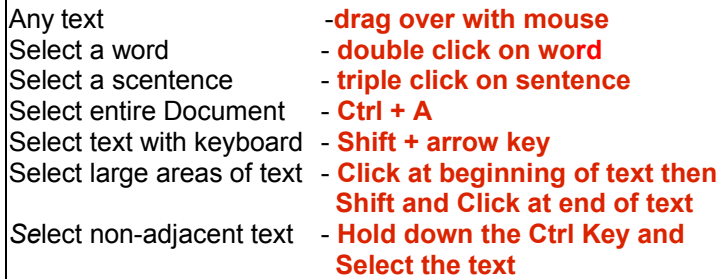

## *REMOVING FORMATTING*

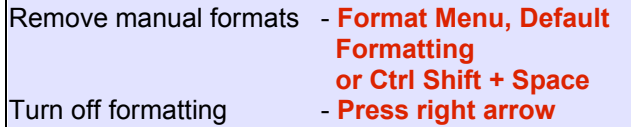

## *COPY FORMATTING*

- 1. Click on the text that has the formats you want to copy
- 2. Double click on the **Format Paintbrush** icon.

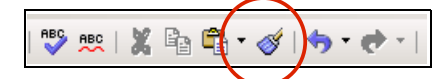

3. Drag over the text to be formatted

### *MOVING OR COPY TEXT*

Highlight text and either drag and drop to new location. To move text or Ctrl and drag and drop to new location to copy

Cut - **Ctrl + X** Copy - **Ctrl + C** Paste **- Ctrl** + V

### *INDENTING PARAGRAPHS*

Click on **Increase Indent** icon on **Formatting Toolbar**

**B**  $I \cup \|\equiv\}$   $\equiv$   $\equiv$   $\|\equiv\}$   $\equiv$ E 4E I <u>A - ২≫ - ৩ন</u>

or Click and drag on LOWER triangle at the left of the ruler

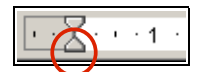

### *HANGING INDENTS*

1. Click and drag LOWER triangle to right to set indent.

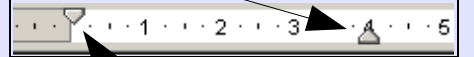

2. Click and drag UPPER triangle BACK to left to set left margin.

*Note: Use the TAB key to move text to the indent*.

# *D ISPLAY THE STYLES AND FORM ATTING WINDOW*

Click the **Styles and Formatting** icon on the **Formatting Toolbar** or press the FII function key.

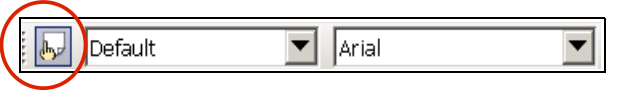

## *APPLYING PARAGRAPH STYLES*

1. Click the Icon at the top of the Styles window to select **Paragraph Styles**

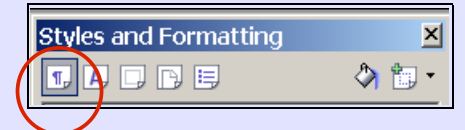

- 2. Click on the Paragraph where the style is to be applied.
- 3. In the Styes window, double click the style.

## *FILL FORMAT MODE*

- 1. Click onto the Paragraph that is formatted with the style you want to copy.
- 2. Click on the **Fill Format Mode** icon.
- 3. Click onto paragraph where you want to copy the style

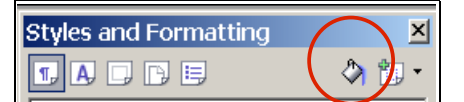

## *CREATING NEW PARAGRAPH STYLES*

#### *Create paragraph styles by using the Styles Window:-*

- 1. Ensure that Paragraphs Styles are displayed in the Styles window
- 2. Right click on Default style and select **New...** and the New Style window is displayed.
- 3. Give your style a name then set all the formatting options for the style in the Paragraph Style window and click OK

#### *Create paragraph styles by formatting your text:-*

- 1. Format a paragraph in the way you want to save as a style.
- 2. Click on the **New Style From Selection** Icon

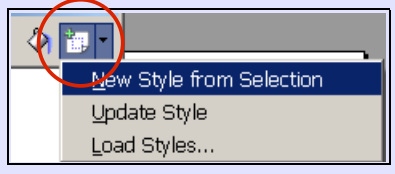

3. You will be prompted to give the style a name. Enter a name and Click OK

### *Create character/paragraph styles by drag and drop:-*

- 1. Format a paragraph in the way you want to save as a style.
- 2. Drag and drop the paragraph into the Styles window
- 3. You will be prompted to give the style a name. Enter a name and Click OK

## *MODIFYING STYLES*

- 1. Right click on the style name and select **Modify...**
- 2. Make the changes you want in the style window and click OK

## *NUMBERING STYLES*

- 1. Select the paragraphs to number.
- 2. Click on Numbering Styles and double click on a style

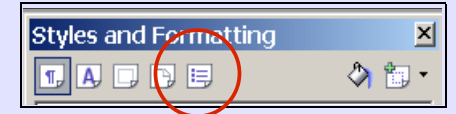

3. To restart/continue numbering click on the **Restart Numbering** icon on **Bullets and Numbering Toolbar**

■바바 �� 아 (칼 ) 달 수 수 (콜 | 칼 그 :

4. To remove numbering, click on **Numbering Off** icon

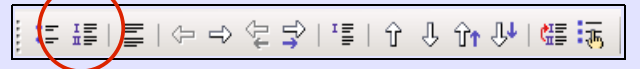

## *PAGE STYLES*

Use Page Styles to change margins, page orientation, apply and control Headers/Footers and control Page Numbering.

### *PAGE MARGINS AND ORIENTATION*

- 1. Right click on the Default Page style and select **Modify..**
- 2. Click into the **Page** tab
- 3. Now enter your margins or change the orientation

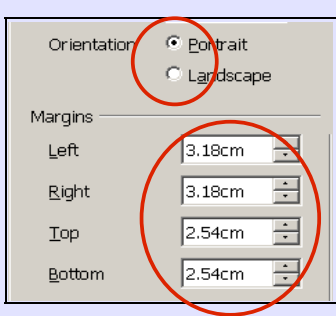

## *HEADERS AND FOOTERS*

- 1. Right click on the Default Page style and select **Modify..**
- 2. Click into the **Header** or **Footer** tab
- 3. Click Header or Footer **On** and click OK

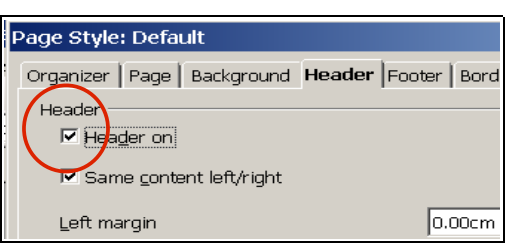

## *CREATE A PAGE BORDER*

- 1. Right click on the Default Page style and select **Modify..**
- 2. Click into the **Borders** tab

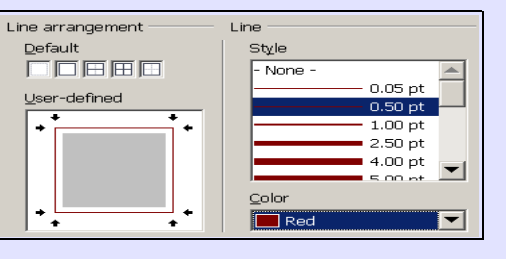

3. Select a line style, colour and arrangment

## **INSERTING PAGE NUMBERS**

- 1. Modify the Default Page Style so Header/Footer is On.
- 2. Click into the Header or Footer space and use the tab key to move to the centre or right of the page.
- 3. From the **Insert Menu**, select **Fields** and **Page Number**

### *CREATE COLUMNS OF TEXT*

- 1. Right click on the Default Page style and select **Modify..**
- 2. Move to the **Columns** Tab and select the number of columns you want

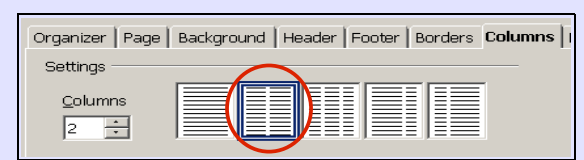

## *Note: Use a New Style to place columns of text within a document*

## *CHANGING BETWEEN PAGE STYLES*

- 1. Click where you want to change the page style from Default to your new style
- 2. Select **Manual Break**... from the **Insert Menu**
- 3. Select Page break and then in the Style drop down, select your new style.

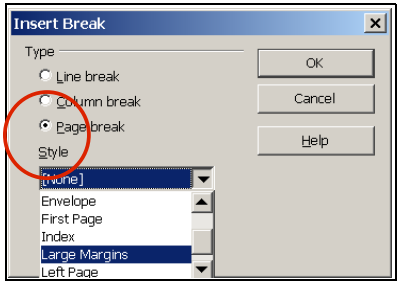

4. Manual Page breaks show as a blue line, top of page

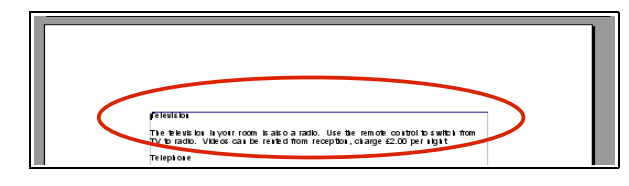

5. To remove a manual page break, click to the left under the blue line and press the Back Space key followed by the Enter key.

### *CHARACTER STYLES*

Character styles are used to apply formats to individual words inside paragraphs. They are created, applied and modified in the same way as paragraph styles.

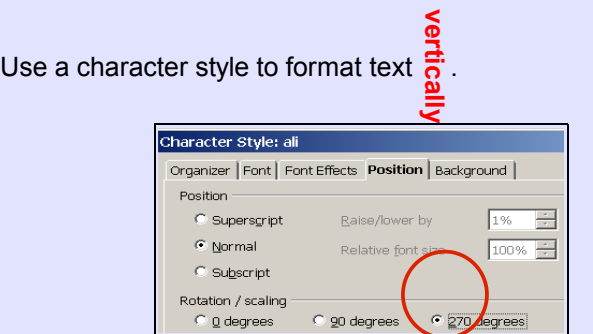